# **UTILISATION DE SIGLES-TOURNOI**

# **1. INSTALLATION ET MISE A JOUR DE SIGLES**

Sur le site de la Fédé, cliquer sur le menu **ARBITRAGE** Dans la fenêtre de gauche cliquer sur **SIGLES** puis **TELECHARGEMENT**

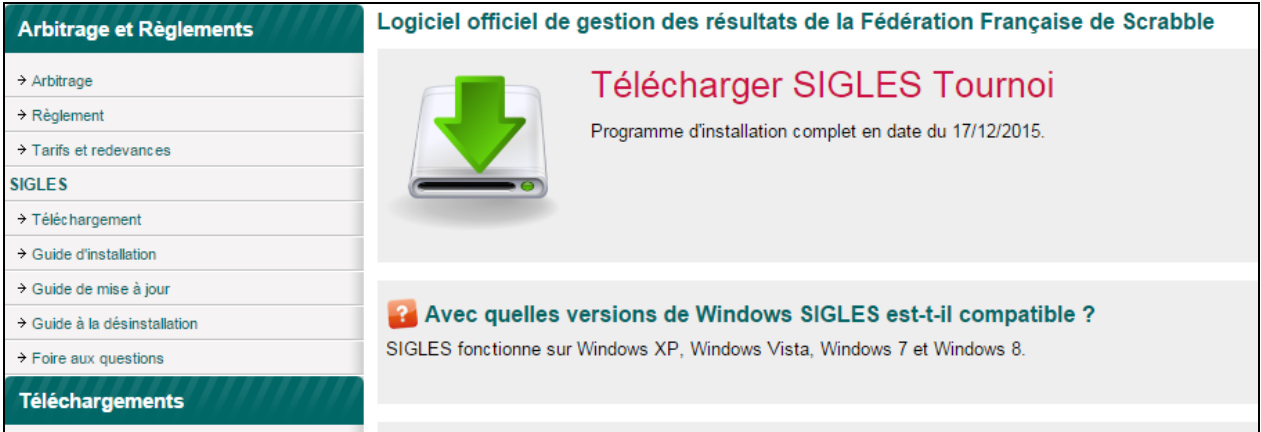

Suivre le guide d'installation.

## **2. GESTION DES EPREUVES**

Ouvrir Sigles en cliquant sur le raccourci du bureau Cliquer sur

### **GESTION DES EPREUVES**

puis

### **CHOIX DE L'EPREUVE**

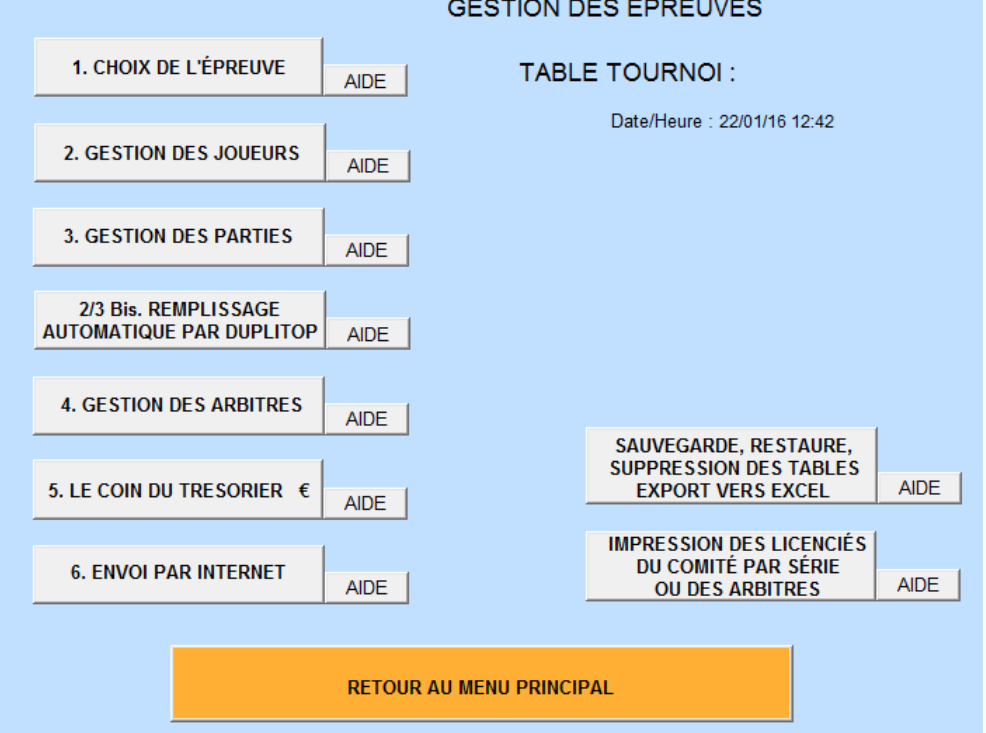

*Sigles vous demandera de sélectionner votre club et si vous voulez l'enregistrer définitivement.*

Cliquer sur

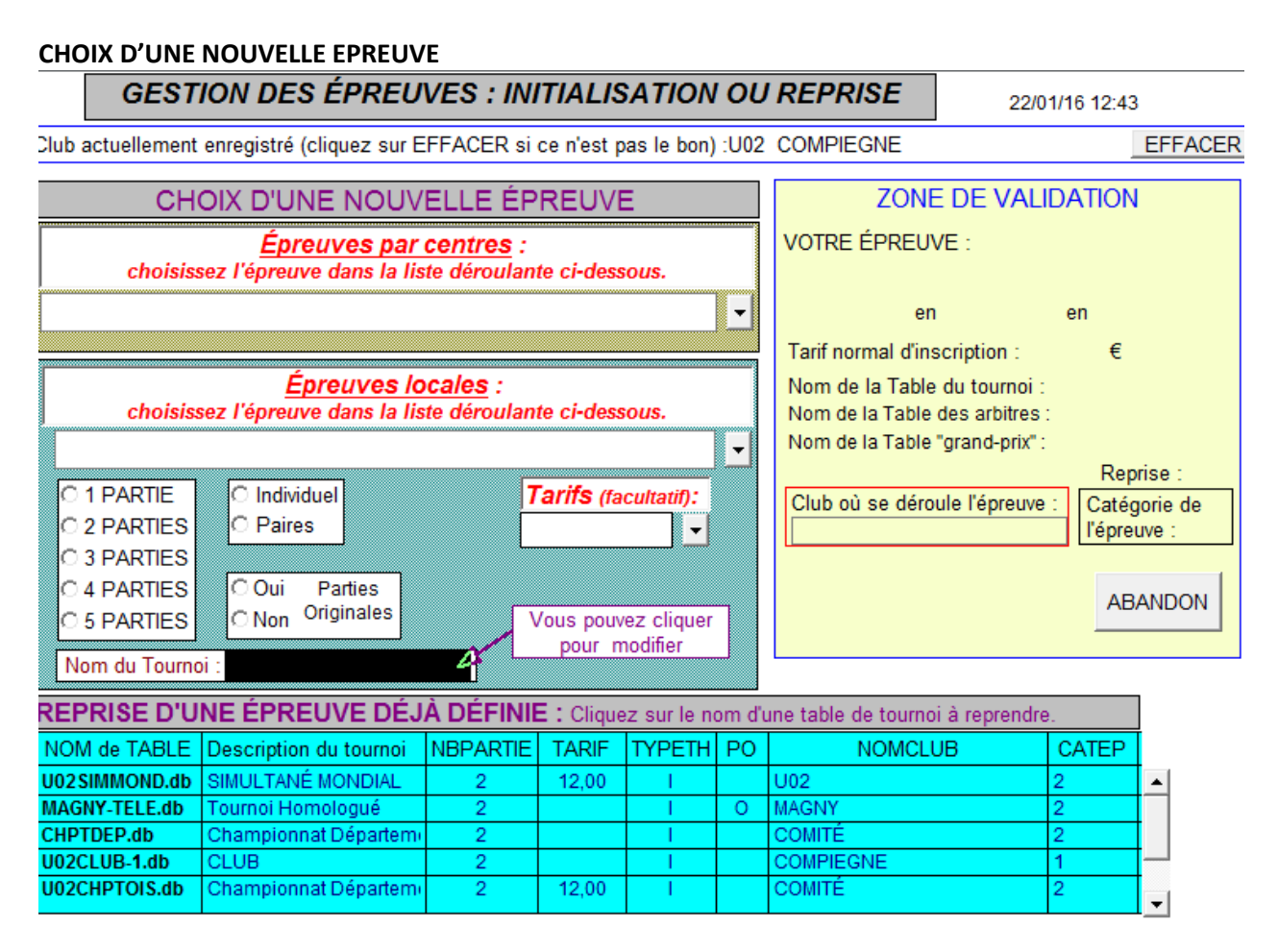

**Choisir l'épreuve concernée** dans les deux menus déroulants :

- *1. Par centres*
- *2. Epreuves locales*

La table est créée dans la **Zone de validation** à droite. Le nom est très important pour identifier les fichiers lors de la collecte des résultats.

Le fichier principal a la forme « comitéclubépreuve » : **U02PHASE3.db**

Un ou deux autres fichiers sont créés selon l'épreuve : U02PHASE3**A**.db pour les arbitres et U02PHASE3**GP**.db pour le Grand Prix.

Il est possible de modifier le nom du fichier en tapant son nom dans l'encadré **NOM DU TOURNOI** *(en bas dans la zone* **Choix d'une nouvelle épreuve***) Choisir un nom de 8 caractères maxi et valider avec la touche ENTREE* Valider avec **OK** dans la zone de validation

Quand votre épreuve sera créée, elle apparaitra dans la zone bleue en bas de l'écran **REPRISE D'UNE EPREUVE DEJA DEFINIE.**

Vous pouvez retourner quand vous le souhaitez pour ajouter, supprimer ou modifier des modifications.

# **3. GESTION DES JOUEURS**

MAJ 15/09/2016 – Odile GONCALVES Dans Gestion des Epreuves cliquer sur **GESTION DES JOUEURS**

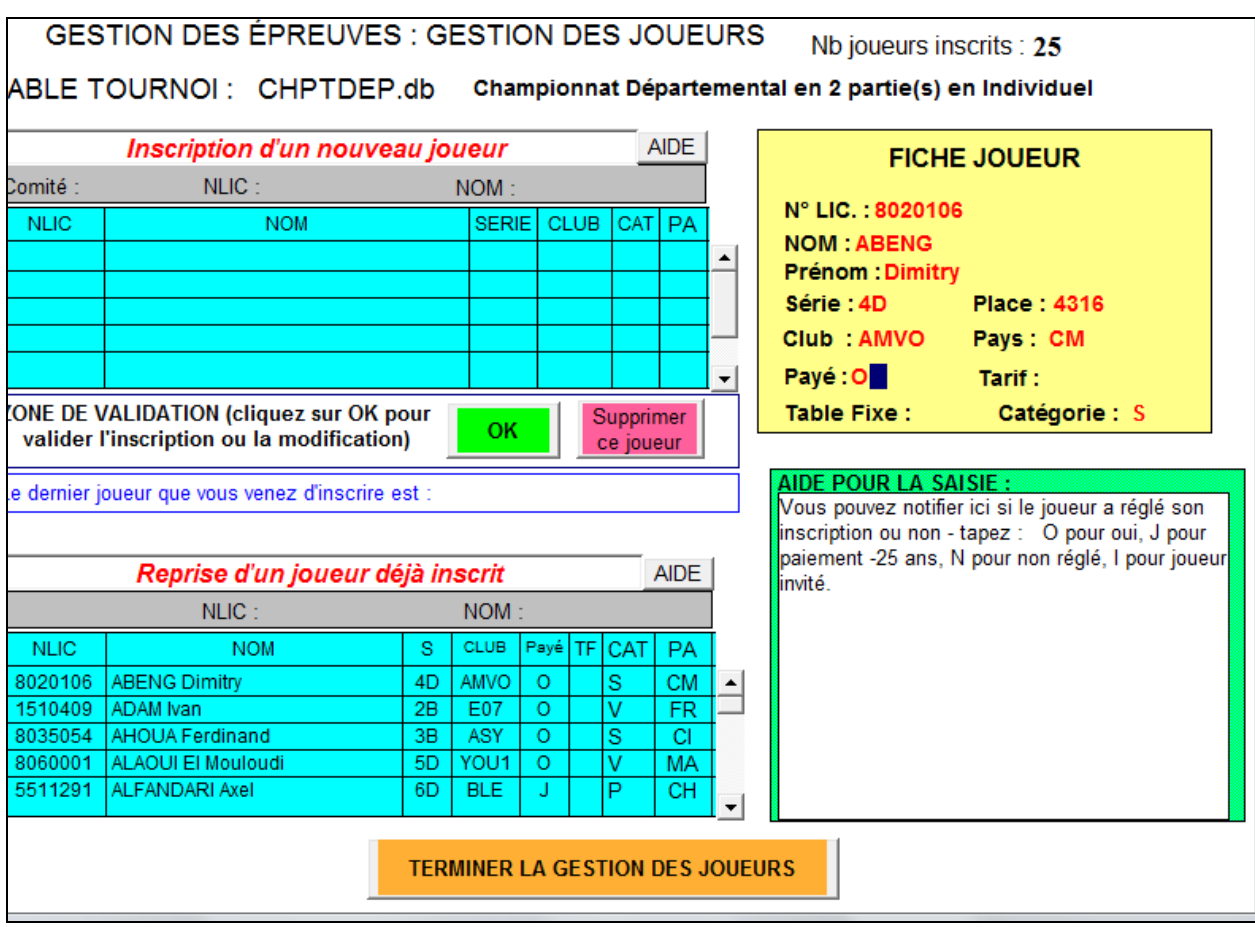

### **NSCRIPTION D'UN NOUVEAU JOUEUR**

Taper U dans **Comité** si vous désirez n'avoir que les joueurs du Comité

Taper le nom du joueur dans la zone NOM

Cliquer sur son N° de licence

A droite, la fiche Joueur est remplie. **Taper O pour une table fixe.** Vérifier ses coordonnées. Corriger éventuellement Valider avec **OK**

### **FICHE JOUEUR**

Pour vérifier les données concernant le joueur et surtout lui **attribuer une table fixe** (taper O à côté de Table fixe)

### **REPRISE D'UN JOUEUR DEJA INSCRIT**

Pour supprimer un joueur ou modifier sa fiche. Taper le nom du joueur dans la zone NOM

Cliquer sur **TERMINER LA GESTION DES JOUEURS** quand la saisie est terminée.

La saisie peut être reprise, corrigée, complétée à tout moment **avant le jour du Tournoi** Pour cela, aller dans **GESTION DES EPREUVES** puis **CHOIX DE L'EPREUVE** et cliquer sur le nom de l'épreuve dans la **zone verte en bas de l'écran**. Valider avec OK et ensuite **GESTION DES JOUEURS.**

## **4. GESTION DES PARTIES**

Le jour J, aller dans **GESTION DES EPREUVES** puis **CHOIX DE L'EPREUVE** et cliquer sur votre tournoi et **OK**. Cliquer sur **GESTION DES PARTIES**

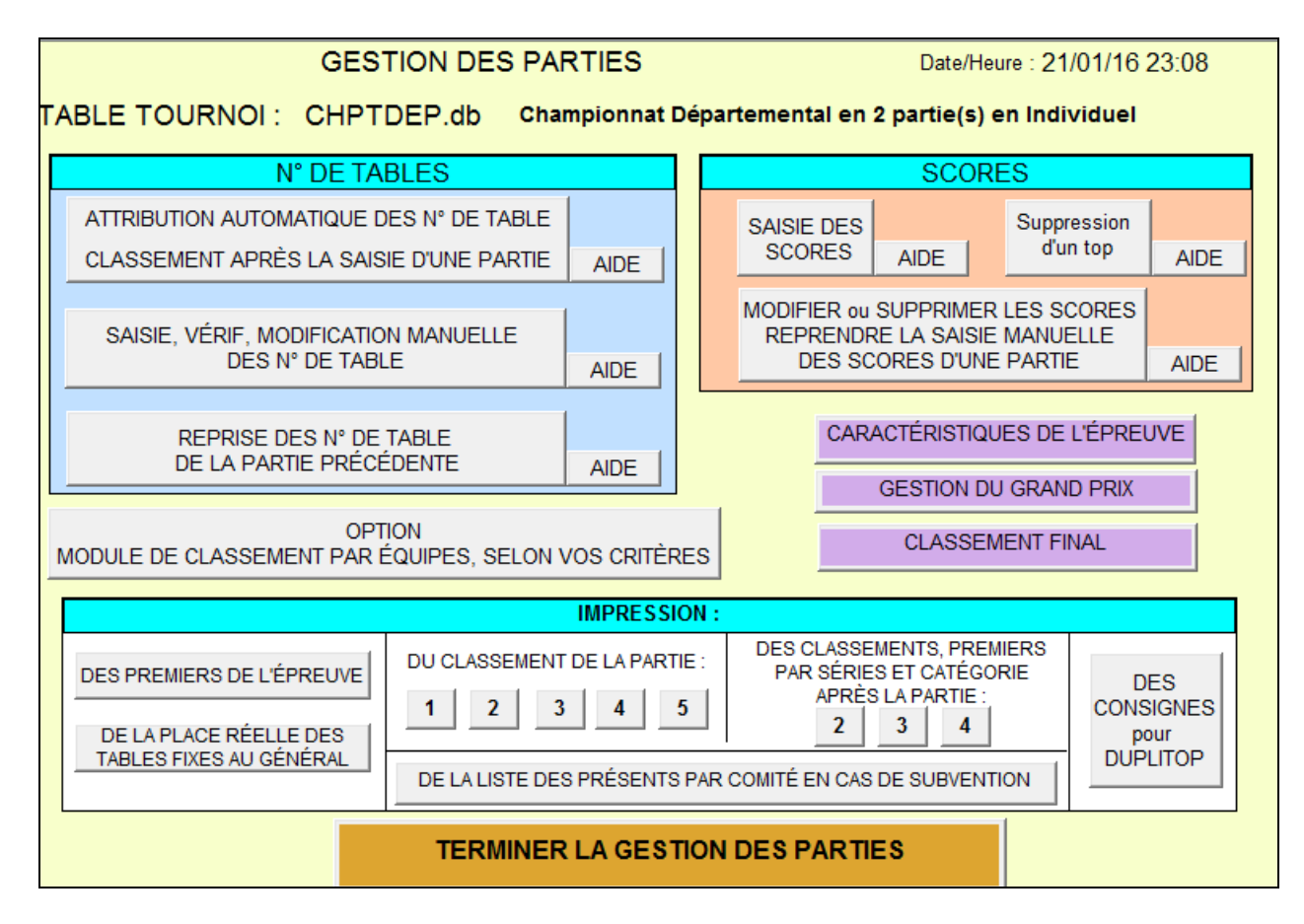

### **ATTRIBUTION DES N° DE TABLE**

POUR LA PARTIE 1 : après saisie définitive des joueurs Cliquer sur Attribution automatique des n° de table dans l'ordre de classement et cliquer sur OUI. ATTRIBUTION DES NUMÉROS DE TABLES - PARTIE 1

Date/Heure : 21/01/16 23:11 TABLE TOURNOI: CHPTDEP.db

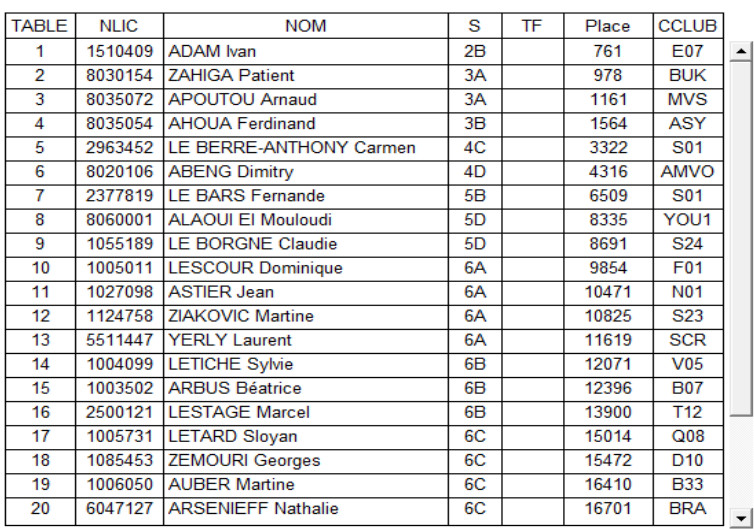

IMPRIMER L'ATTRIBUTION<br>DES NUMÉROS DE TABLE PAR ORDRE ALPHABETIQUE IMPRIMER L'ATTRIBUTION<br>DES NUMÉROS DE TABLE PAR ORDRE DE PLACE

QUITTER LA<br>VISUALISATION DES

NUMÉROS DE TABLE

**EXPORTER LES N° DE TABLE** ET NOM DES JOUEURS VERS DUPLITOP, avec les tables<br>fixes

Dans la partie droite, cliquer **sur IMPRESSION ALPHABETIQUE** et ensuite **EXPORTER LES N° DE TABLE** : cliquer dans la liste déroulante « la clef USB » en général e ou f. Cette clef USB, de préférence vierge, permettra aux arbitres d'importer les noms de leurs joueurs.

**L'ATTRIBUTION DES N° DE TABLE** est à faire avant chaque partie pour impression et affichage des listes PARTIE 2 – PARTIE 3 : après saisie et validation des scores

### **ATTENTION : AVANT DE SAISIR LES SCORES DE LA PREMIERE PARTIE**

Vérifier que tous les joueurs sont présents, pour cela aidez-vous des premiers bulletins sur lesquels figurent les noms des joueurs

MAJ 15/09/2016 – Odile GONCALVES

### **SAISIE VERIF MODIFICATION DES N° DE TABLE**

3 options :

**Changement de joueur à cette table** : utile pour mettre un retardataire non inscrit à une table vide (joueur absent) ou changer de place 2 joueurs . **Sélectionner la table à modifier par un clic et valider**

**Cette Table est vide, la supprimer** : pour supprimer les joueurs absents le jour du Tournoi. Il est indispensable de supprimer les joueurs absents pour une bonne saisie des résultats. Un joueur absent non supprimé aura zéro point et faussera le calcul du M. **Sélectionner la table à modifier par un clic et valider**

**Ajout d'un joueur à la fin** : permet d'enregistrer un joueur retardataire non inscrit le jour du tournoi, s'il n'y a aucune table vide. Sinon, utiliser « changement de joueur à cette table »

## **5. SAISIE DES SCORES**

- **A. A la fin de chaque partie, collecter les résultats auprès des arbitres**
	- **a. Saisir le TOP de la partie** et valider avec la touche ENTREE
	- **b. Saisir les scores des joueurs**
	- Manuellement, en utilisant la touche ENTREE après chaque saisie de score

Ou à partir d'une clé USB. Dans ce cas cliquer sur **IMPORTATION AVEC TABLE FIXES AVEC DUPLITOP** ATTENTION : par précaution importez les résultats arbitre par arbitre.

**Ne pas oublier de valider les scores saisis en cliquant sur VALIDER LA SAISIE EN COURS** 

#### **Options de la fenêtre SCORES**

Si une erreur ou une anomalie était rencontrée dans la saisie des scores, cliquer sur **SUPPRESSION D'UN TOP** et refaire l'exportation des résultats.

Si une erreur était rencontrée dans un ou deux scores, cliquer sur **MODIFIER OU SUPPRIMER REPRENDRE LA SAISIE.**

Ce même bouton permet la saisie manuelle des scores dans le cas d'une clef usb défectueuse.

**Une fois les scores saisis et validés** cliquer **ATTRIBUTION DES N° DE TABLE p**our afficher le classement des joueurs et leur nouveau n° de table.

Idem pour la partie 3 etc.

### **REPRISE DES N° DE TABLE DE LA PARTIE PRECEDENTE**

A utiliser quand les joueurs ne changent pas de place entre les parties, Après avoir imprimé le classement de la première partie, cliquer sur **REPRISE DES N° DE TABLE DE LA PARTIE PRECEDENTE et exporter les N° de table.**

A la fin du Tournoi, ne pas oublier de cliquer sur **CLASSEMENT FINAL**

Quand tout est validé, cliquer sur **TERMINER LA GESTION DES PARTIES**

# **6. ENVOI DES RESULTATS**

A la Fédé pour vos TH : [classements@ffsc.fr](mailto:classements@ffsc.fr)

A Odile GONCALVES pour les épreuves par centres : odilegoncalves@orange.fr

Voir la procédure pour l'envoi des résultats

Sélectionner la table dans **MENU PRINCIPAL - GESTION DES EPREUVES - CHOIX DE L'EPREUVE** puis cliquer sur le nom du tournoi dans la zone bleue **REPRISE D'UNE EPREUVE DEJA DEFINIE et OK**

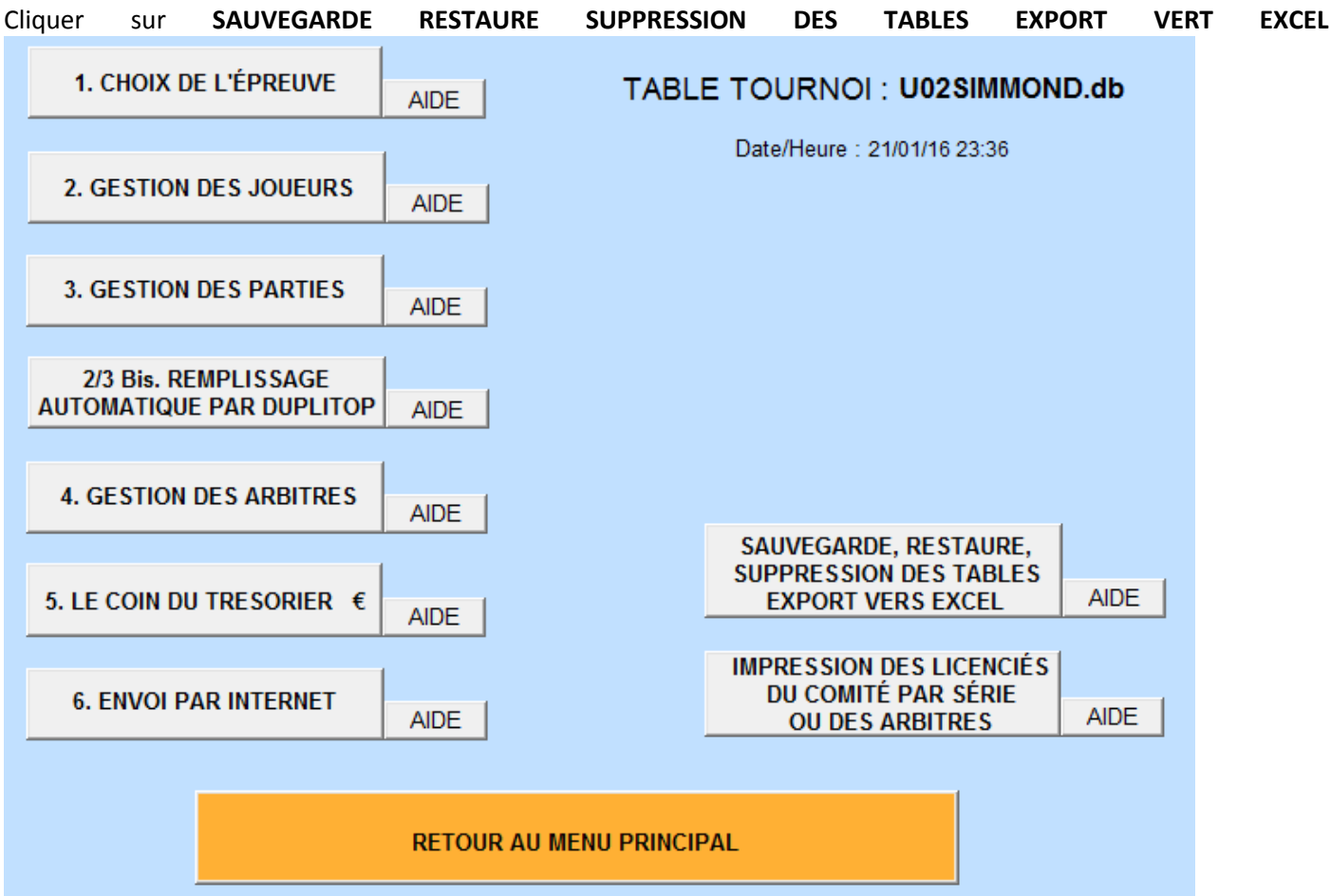

Cliquer sur le nom de la table à envoyer dans le tableau puis **SAUVEGARDE**

Choisir la lettre de la clé USB dans le menu déroulant, en général e : ou C : mes Documents.

D ou trois fichiers seront créés xxx.db, xxxA.db et xxxGP.db ainsi que le fichier listth2.db très important pour la collecte des résultats.

Si vous souhaitez enregistrer les résultats sur fichier excel, cliquer sur **EXPORT VERS EXCEL**

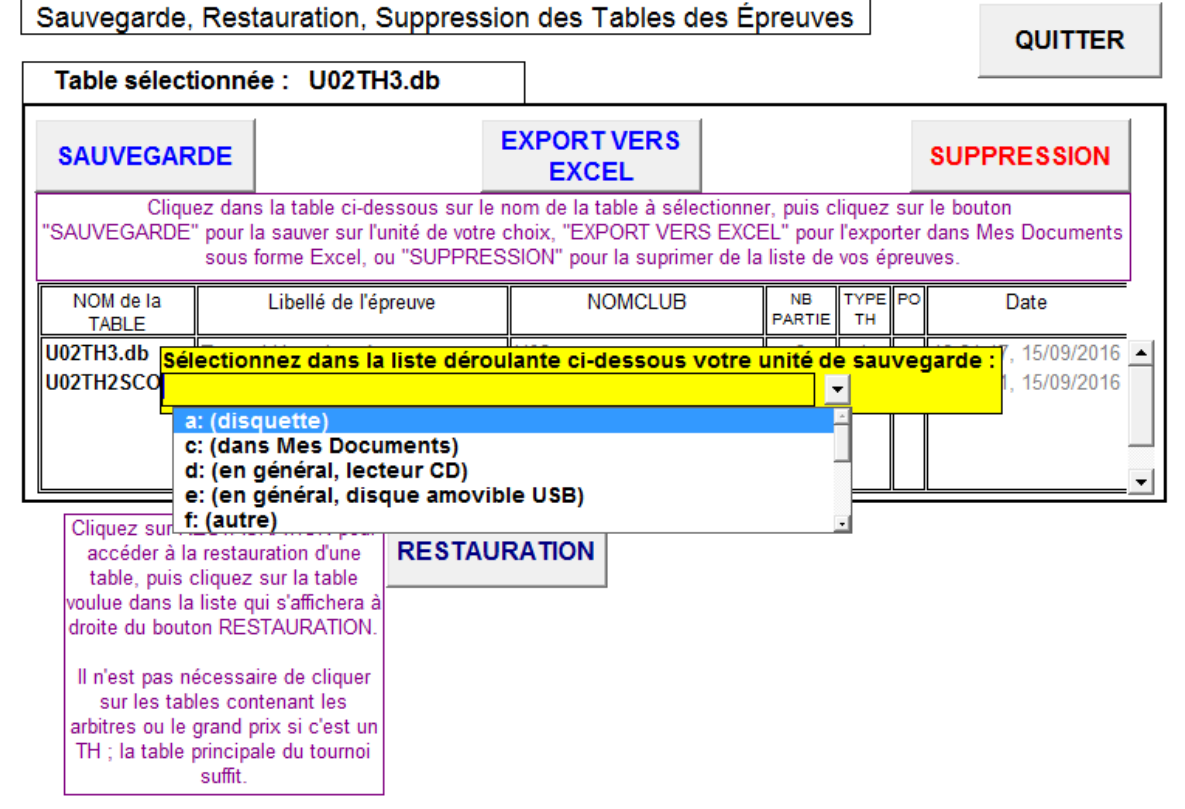

Pour retrouver le fichier enregistré sur C : , suivre le chemin : ORDINATEUR C:

DOC SIGLES

les derniers fichiers \*.db (cliquer sur la colonne "modifié le" pour avoir les fichiers par ordre chronologique)